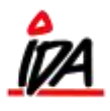

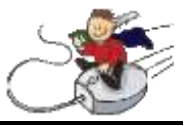

Følgende er en gennemgang af fremgangsmåden ved oprettelse af en ny rekvisition.

For at oprette en ny rekvisition, gå ind på fanen "INDKØB":

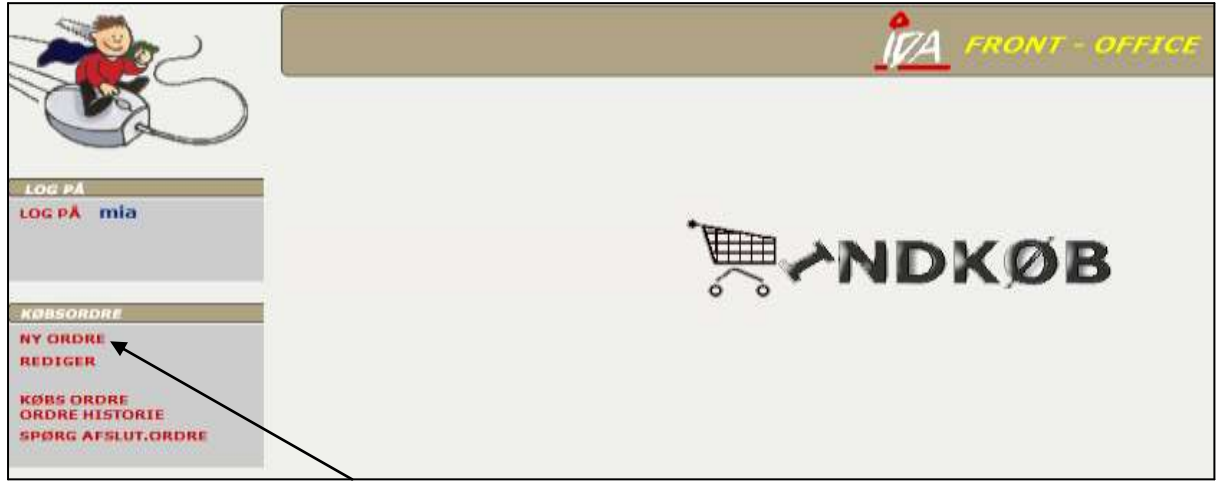

Vælg her "Ny ordre", og vælg derefter din rekvisitionstype på listen, der kommer frem.

Søg herefter fritekstsøgning på din kreditor og tryk på **DK and van de muligheder inden for** søgekriterierne, vælg den ønskede kreditor på kreditornummeret til venstre.

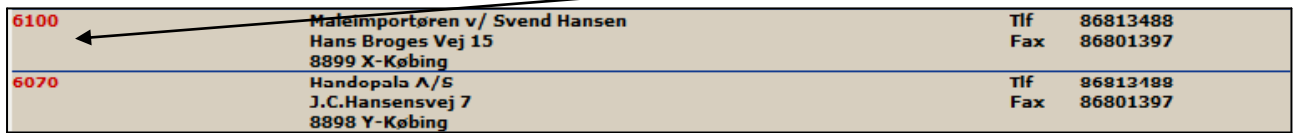

Følgende billeder kommer nu frem, svarende til hovedet på ordren:

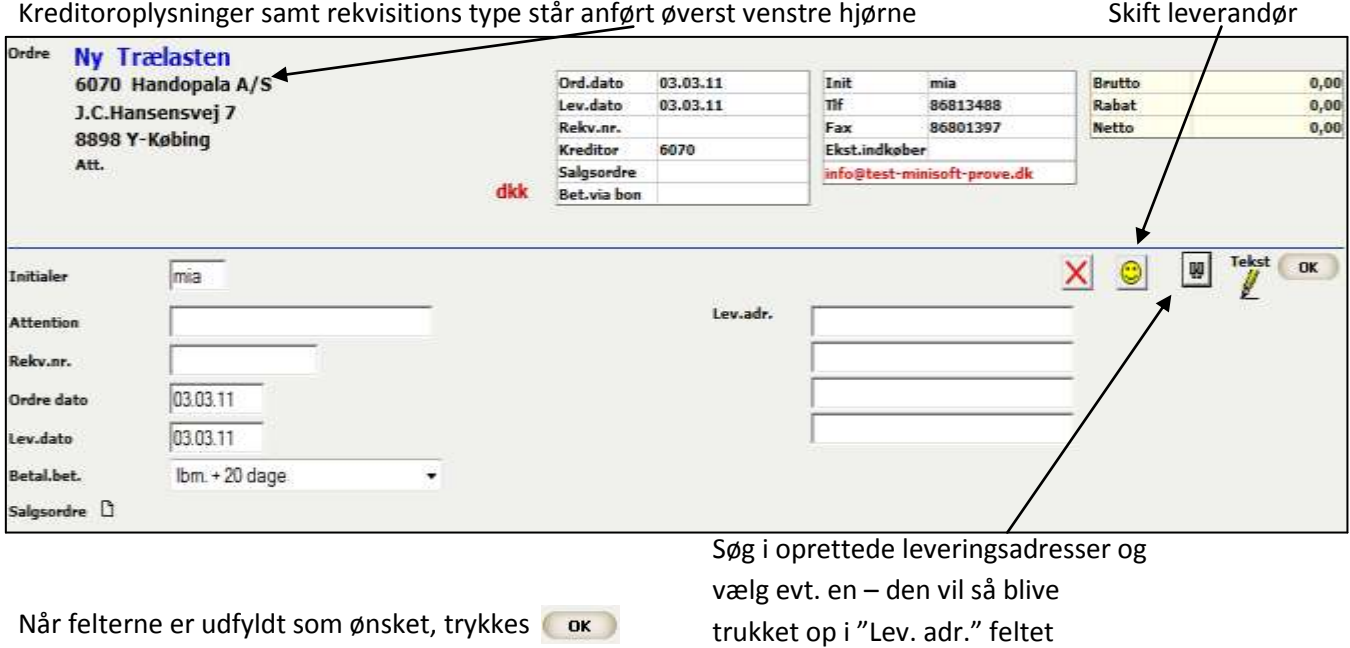

form\idaigang\_introrekv 11-06-2015

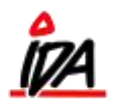

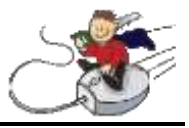

De ønskede varer kan nu søges på fritekstsøgning efterfulgt af **Søg** 

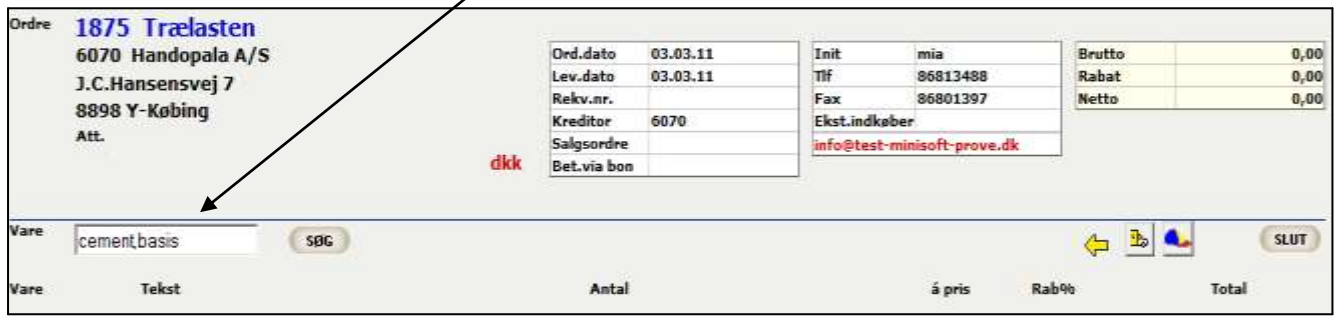

Hvis flere varer matcher søgeordene, vælges den ønskede på det røde varenummer til venstre.

Følgende billeder kommer frem – feltet "Antal" er automatisk markeret, og det ønskede antal kan uden videre indtastes.

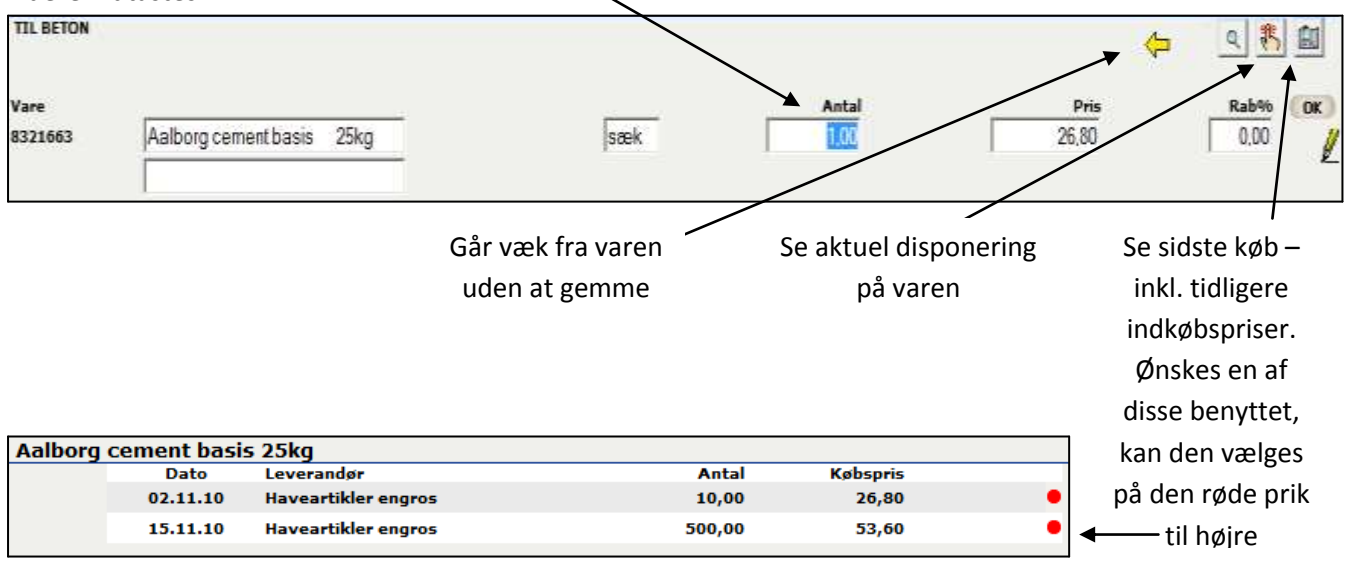

Når det ønskede antal er tastet og den rigtige pris valgt, trykkes **OK** 

Varen vil nu gå ind som en varelinje, og en ny kan vælges.

Skal en allerede eksisterende varelinje rettes, kaldes den frem ved at vælge "RET". Alle linjer kan kaldes

frem til rettelse på én gang ved vælge

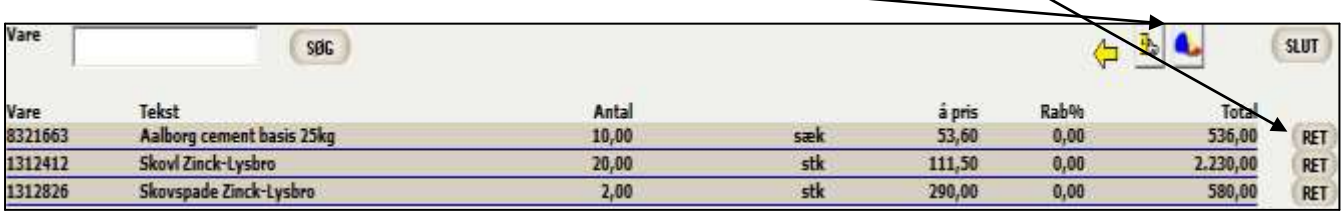

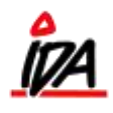

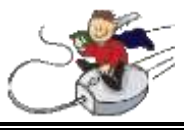

Når de ønskede varer er bestilt vælges "SLUT".

Leverandørens e-mail vil automatisk blive trukket ned i feltet "E-mail adresse". Hvis "E-mail" derefter vælges ud for udskrivning, vil rekvisitionen blive sendt som e-mail, når der trykkes på "OK" <sup>ak</sup>

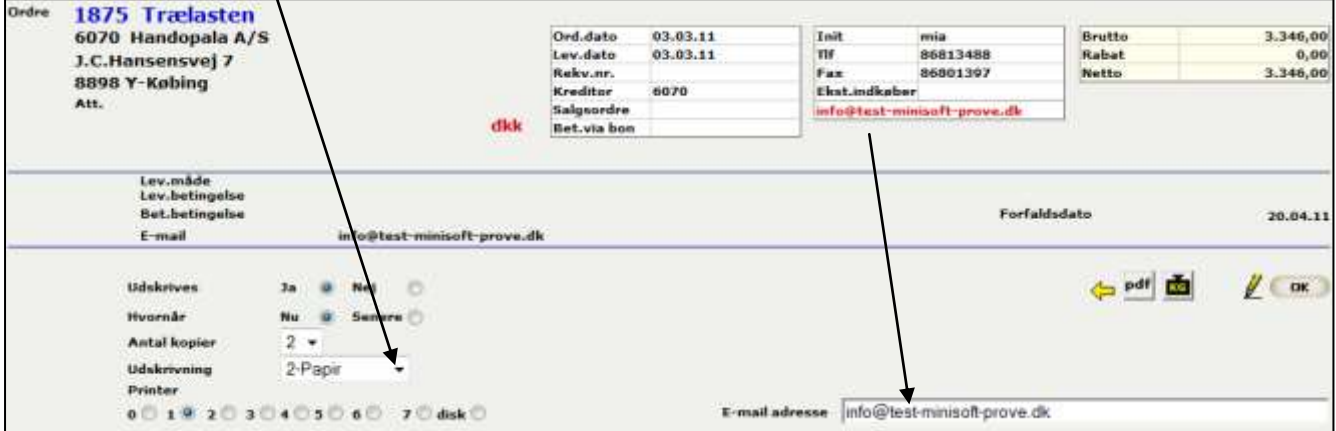

Vælges "Papir" og derefter "OK", vil rekvisitionen blive printet ud på din standardprinter – typisk den nærmest din arbejdsplads. Ønskes ordren printes ud på en anden printer, markeres ved den ønskede printer.